# **NMWS** Step-by-Step Instructions for Exhibition Registration and Upload of Digital Photos

Many members find it helpful to display these directions on a tablet or mobile device, next to the computer being used for Registration, or to print out the "slides" in this presentation.

Following the directions carefully,

step-by-step, will ensure success in Registration and Image Upload. You may always call the Exhibition File Manager for assistance.

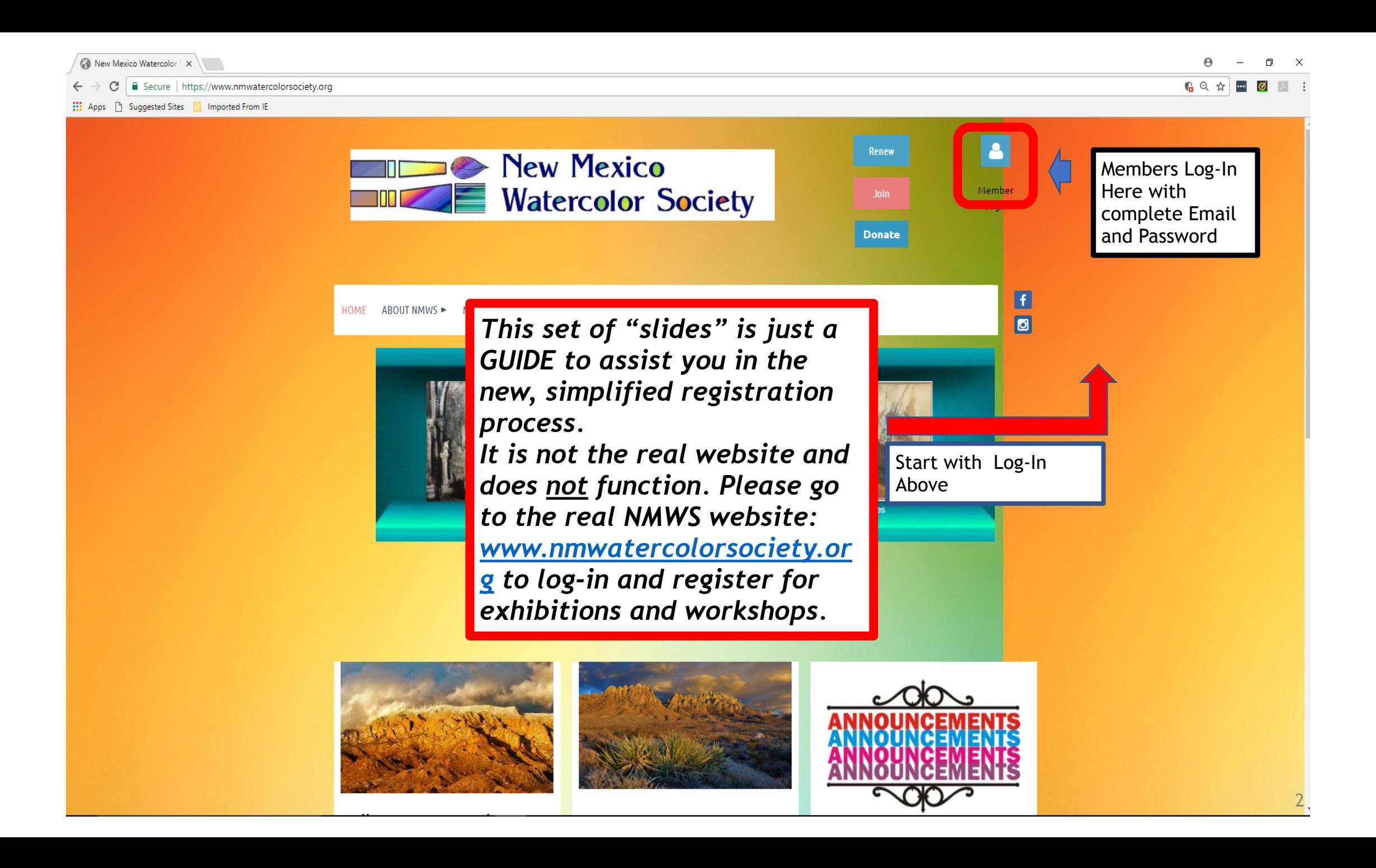

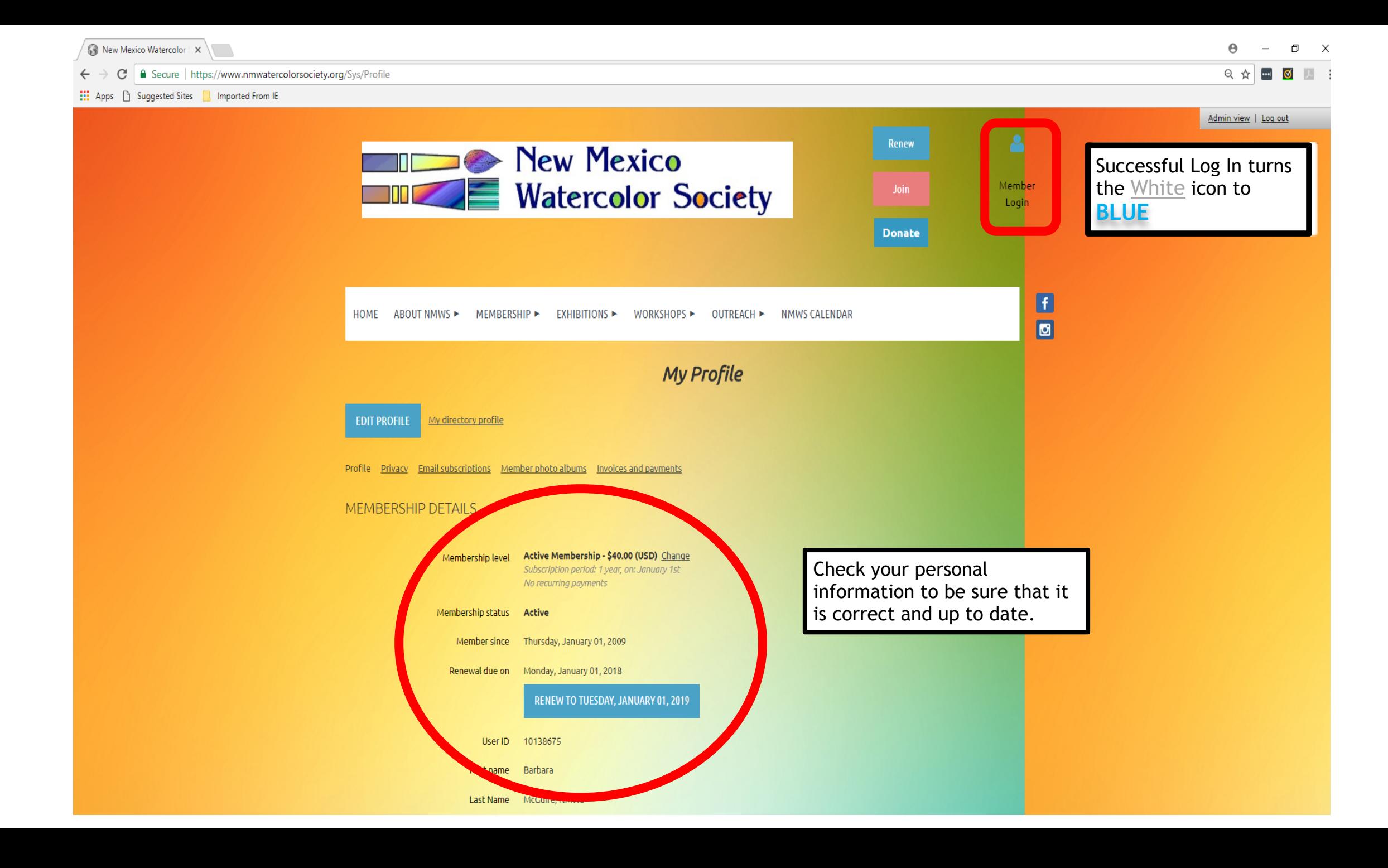

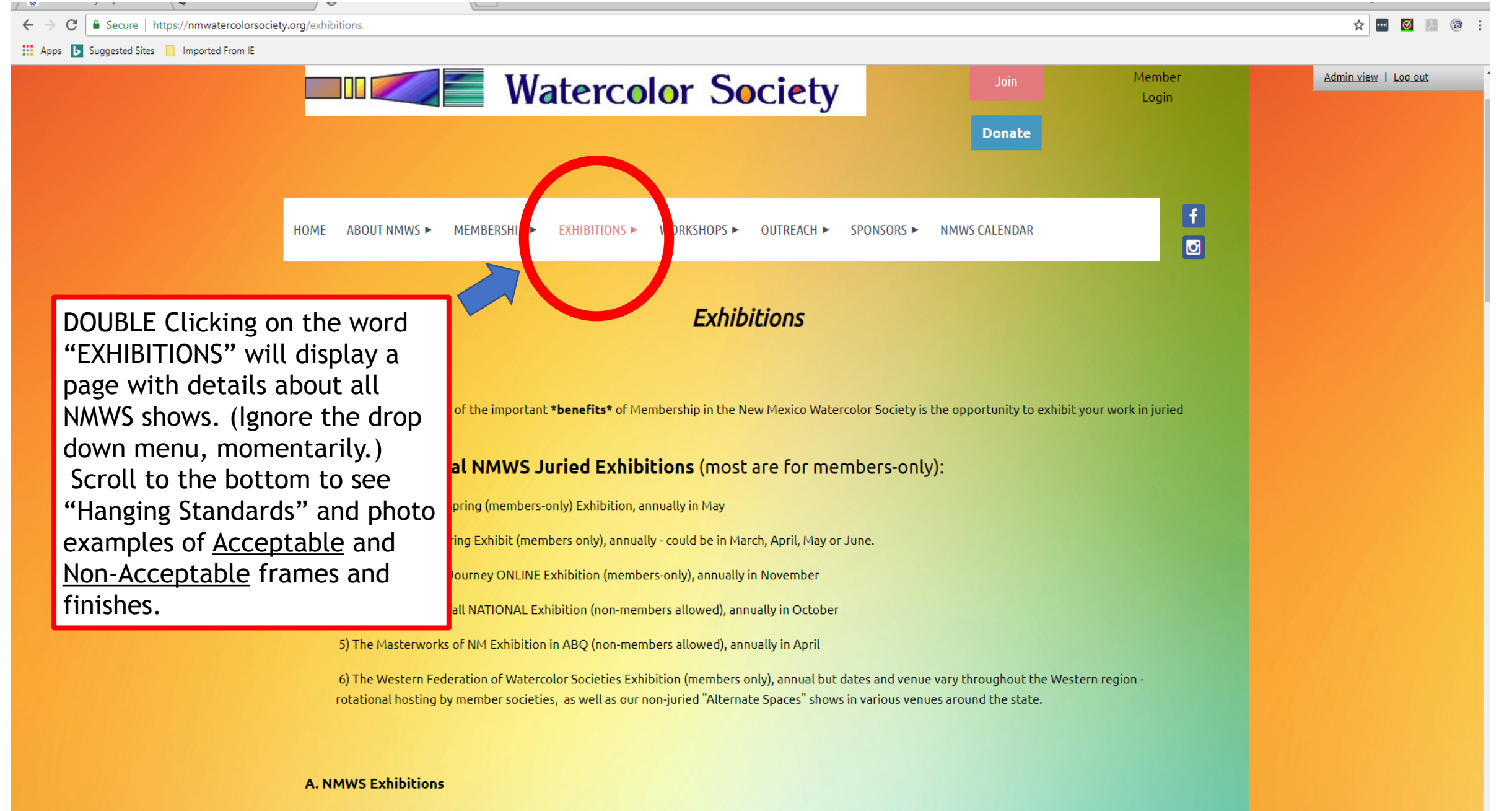

New Mexico Watercolor Society Members, Active and Signature, are invited to participate in our three annual shows, the ABQ Spring & Fall

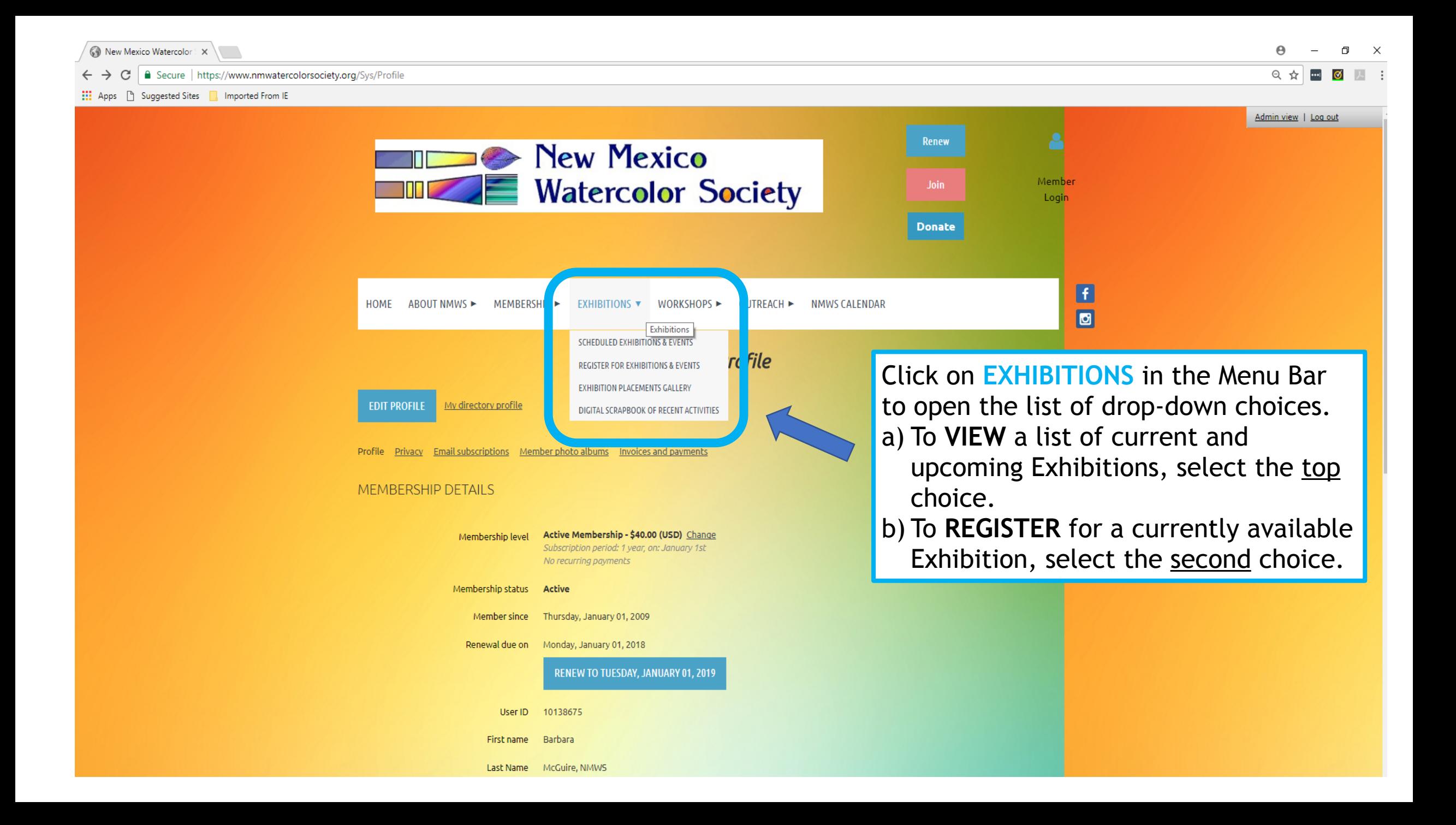

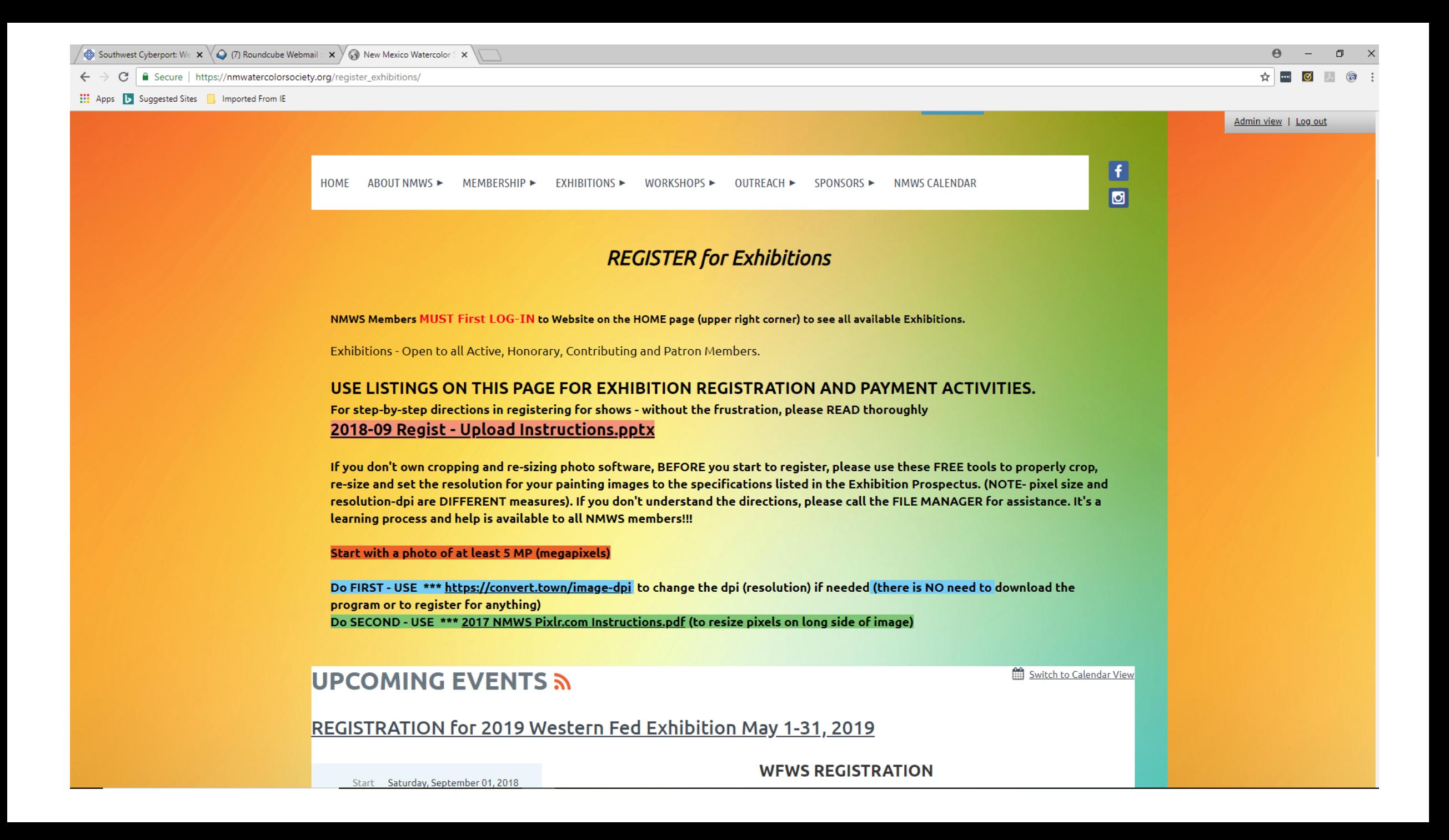

![](_page_6_Figure_0.jpeg)

![](_page_7_Figure_0.jpeg)

![](_page_8_Picture_0.jpeg)

![](_page_9_Picture_0.jpeg)

 $\mathcal{C}$ 

Apps | Suggested Sites | Imported From IE

![](_page_10_Picture_3.jpeg)

 $\Theta$ 

 $\blacksquare$ 

 $\leftarrow$   $\rightarrow$   $\mathbf{C}$  | a Secure | https://www.nmwatercolorsociety.org/page-1799232?own=true

Apps hand Suggested Sites in Imported From IE

Admin view | Log out

![](_page_11_Picture_5.jpeg)

A. AFTER YOU HAVE UPLOADED YOUR FIRST PAINTING IMAGE,

#### **CLOSE THIS WINDOW!**

You will return to the Registration Form to add information if you wish to enter a second painting, then

B. CLICK ON THE SECOND BOX and "Upload Digital Image 2" to Upload your SECOND Painting Image

#### THEN CLOSE THIS WINDOW!

You will return to the Registration Form to add information if you wish to enter a third painting, then

C. CLICK ON THE THIRD BOX and "Upload Digital Image 3" to UPLOAD your THIRD Painting Image

#### THEN CLOSE THIS WINDOW!

D. TO FINISH (after uploading 1, 2 or 3 paintings) and complete the REGISTRATION PROCESS,

**Click "NEXT"** in the LOWER RIGHT

![](_page_11_Figure_16.jpeg)

Incomplete event registration "2018-05 Western Fed Exhibiti.

![](_page_12_Picture_59.jpeg)

Secure | https://www.nmwatercolorsociety.org/page-1799232?own=true

Apps b Suggested Sites M Imported From IE

## **Exhibition Digital Upload**

A. AFTER YOU HAVE UPLOADED YOUR FIRST PAINTING IMAGE,

### **CLOSE THIS WINDOW!**

You will return to the Registration Form to add information if you wish to enter a second painting, then

B. CLICK ON THE SECOND BOX and "Upload Digital Image 2" to Upload your SECOND Painting Image

#### THEN CLOSE THIS WINDOW!

You will return to the Registration Form to add information if you wish to enter a third paint

C. CLICK ON THE THIRD BOX and "Upload Digital Image 3" to UPLOAD your THIRD Paj

#### **THEN CLOSE THIS WINDOW!**

D. TO FINISH (after uploading 1, 2 or 3 paintings) and complete the REGIST

**AOCESS** 

a) AFTER your Painting #1 image **PAll photos (5) ONN** appears, AND if you wish to enter a 2nd or 3rd painting, click the "X" to close this Window.

Updated on: Thursday, September 06, 2018

![](_page_13_Picture_17.jpeg)

仓

**UPLOAD** 

b) If you are only entering One painting, click here and skip to slide #18 in this Slide show, to finish registration and pay fee.

Incomplete event registration "REGISTRATION for 2019 Wester.

**A** MESSAGES

![](_page_14_Picture_44.jpeg)

![](_page_15_Picture_0.jpeg)

Southwest Cyberport: We X | Q (2) Roundcube Webmail: X | Mew Mexico Watercolor: X | Mew Mexico Watercolor: X

C Secure | https://www.nmwatercolorsociety.org/page-1799232?own=true

Apps | Suggested Sites | Imported From IE

![](_page_16_Picture_3.jpeg)

Southwest Cyberport: We x ( Q (2) Roundcube Webmail: x ( C New Mexico Watercolor: x ( C New Mexico Watercolor: x

C | a Secure | https://www.nmwatercolorsociety.org/event-2666714/Registration  $\leftarrow$ 

EL: Apps | Suggested Sites | Imported From IE

![](_page_17_Figure_3.jpeg)

![](_page_17_Figure_4.jpeg)

![](_page_18_Picture_0.jpeg)

 $\leftarrow$  $\mathcal{C}$ 

Apps | Suggested Sites | Imported From IE

![](_page_19_Figure_3.jpeg)

门  $\leftarrow$   $\rightarrow$   $\mathbf{C}$  | a Secure | https://www.nmwatercolorsociety.org/event-2666714/Registration Q ☆ Apps has suggested Sites in approach from IE \*\*\*Painting 3 Size (H X W, Whole Inches)  $ZTX33$ Admin view | Log out Paintings must have a mat of at least 3" on all sides, and must fit in one of six (Outer Edge) mat sizes. See next category regarding allowed mat sizes. \*\*\* Painting 3 Matted H x W, Outer Edge 24 x 36 The following are the ONLY mat sizes accepted by WFWS 16x20" 20x24" 22x28" 24x30" 24x36" 30x40" (Outer Dimensions of Mat) \*\*\*Medium Painting 3 **Clear selection** <sup>100%</sup> Watercolor O Other Media included \*\*\*Painting 3 File Name a) You will be taken back to this page. Review your Titles, Prices, Dimensions and File Names for Digital Image 3 accuracy. b) Scroll down PUBLIC LIST OF EVENT REGISTR c) Click on "NEXT" **CANCEL BACK NEXT** New Mexico Watercolor Society New Mexico Watercolor Society -**NMWS Contact Us SC** P.O. Box 11604 PO Box 1571 Albuquerque, NM 87192 Las Cruces, NM 88004-1571 Q Enter search string Powered by Wild Apricot Membership Software

![](_page_21_Figure_0.jpeg)

![](_page_22_Picture_73.jpeg)

Nild Apricot Inc. [CA1 | https://payments.wildapricot.com/?ctxld=d447de49-8091-4b73-813a-e9b997a3e455

**Example 19 Suggested Sites Reported From IE** 

## **New Mexico Watercolor Society**

△ https://nmwatercolorsociety.org/

![](_page_22_Picture_74.jpeg)

![](_page_22_Picture_75.jpeg)

Pay \$45.00 (USD)

Cancel

- a) Enter your credit or debit card info, as well as your Billing address, then click "PAY (\$ amount)".
- b) If the amount listed as owed is incorrect, click back to correct it or send an email to the File Manager explaining the problem.

## **You are DONE!**

**You will receive a receipt by email with all of your entry information on it. Please SAVE it for your records .... (The email confirms the fees and list of paintings you entered in this exhibition!)**